## Setting ISEPhone for Remote Blue Teams on iOS

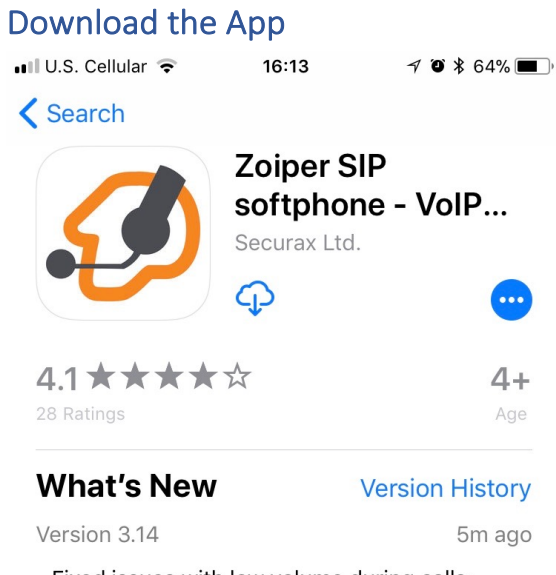

- Fixed issues with low volume during calls;

- Various fixes and improvements;

## **Preview**

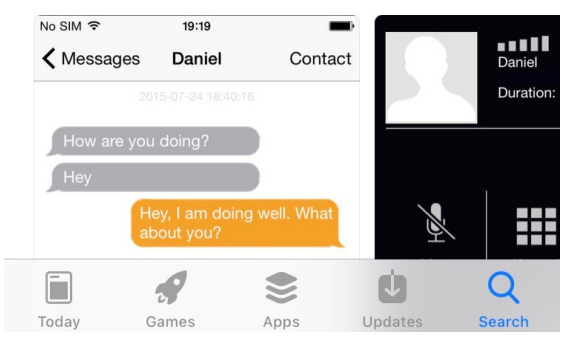

Go to the App Store and Download the free app Zoiper.

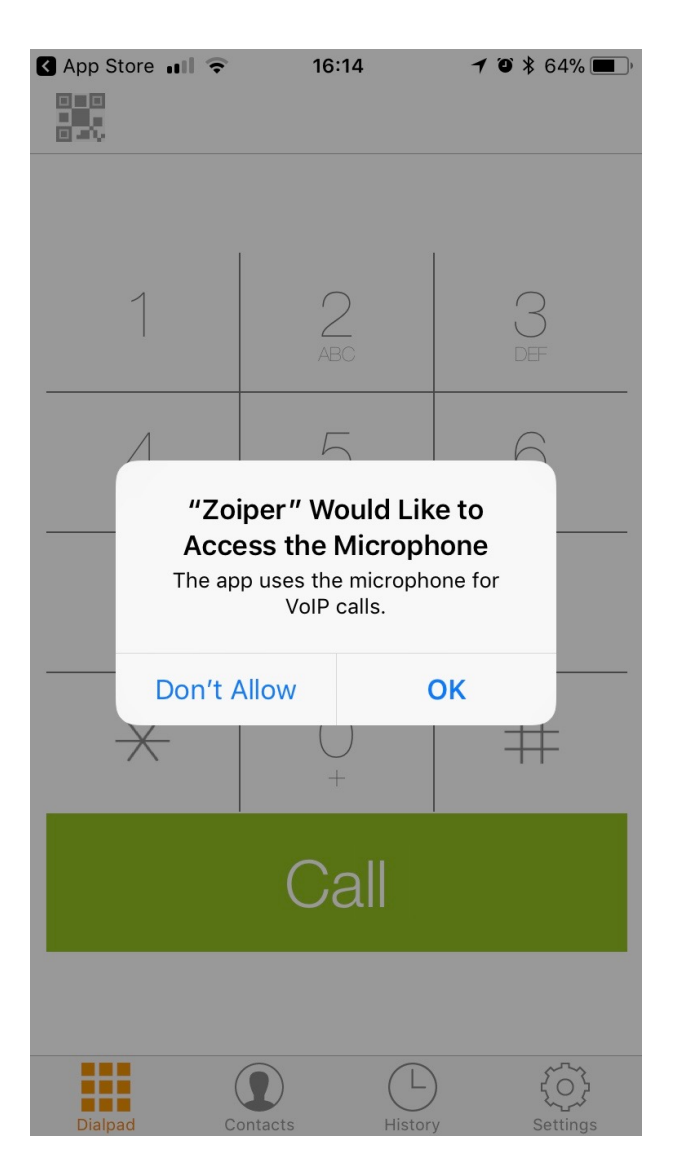

Once the app is installed, open the app. The app will fast for permission for notifications, microphone, and vide. You will need to provided permission to microphone so that calls can be made.

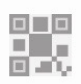

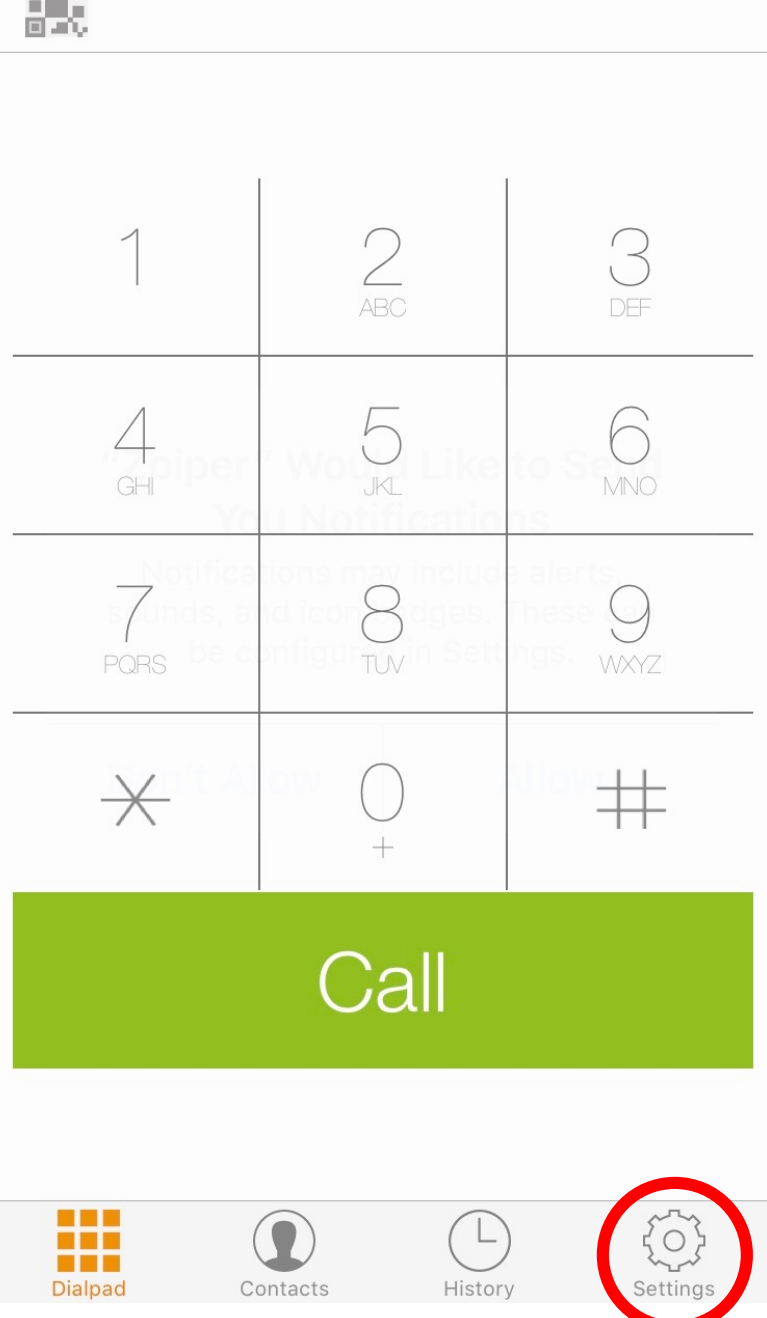

The dialer will appear. Tap settings.

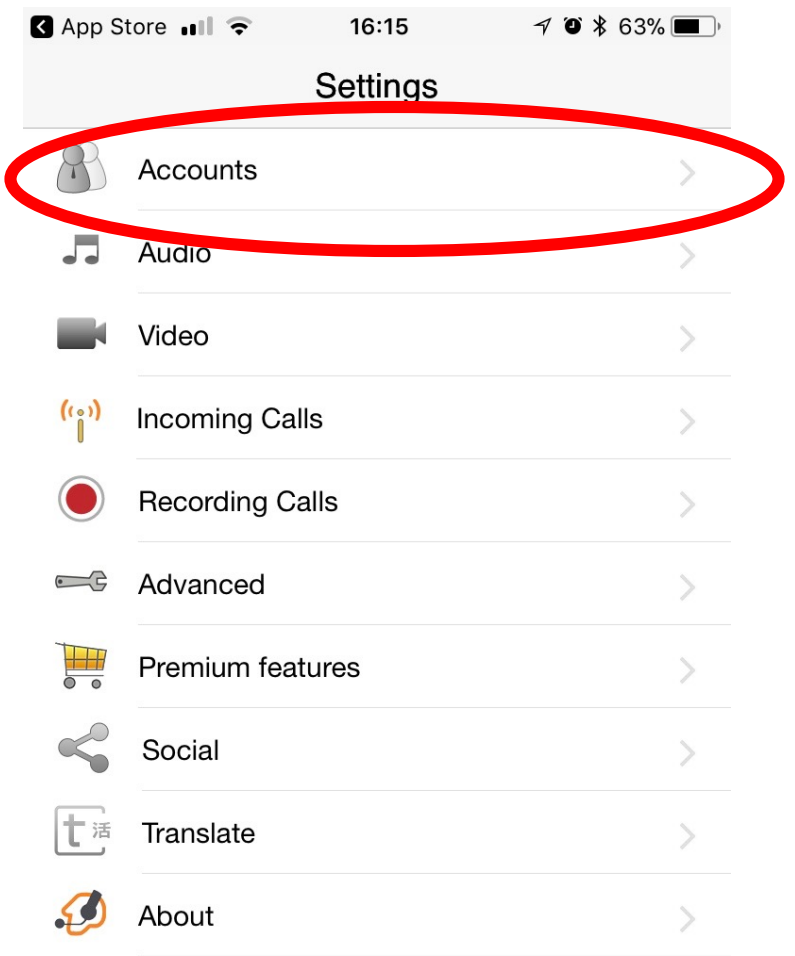

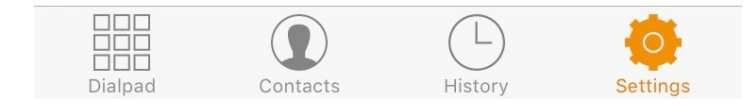

Tap accounts.

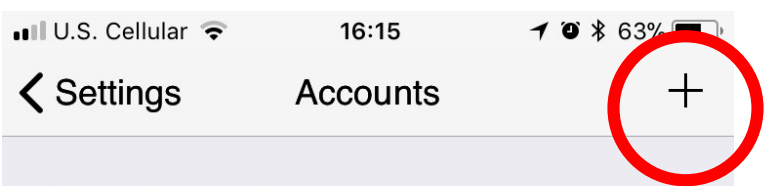

Currently you have no accounts.<br>Please tap the + sign at the top right in order to create one.

Tab the plus icon.

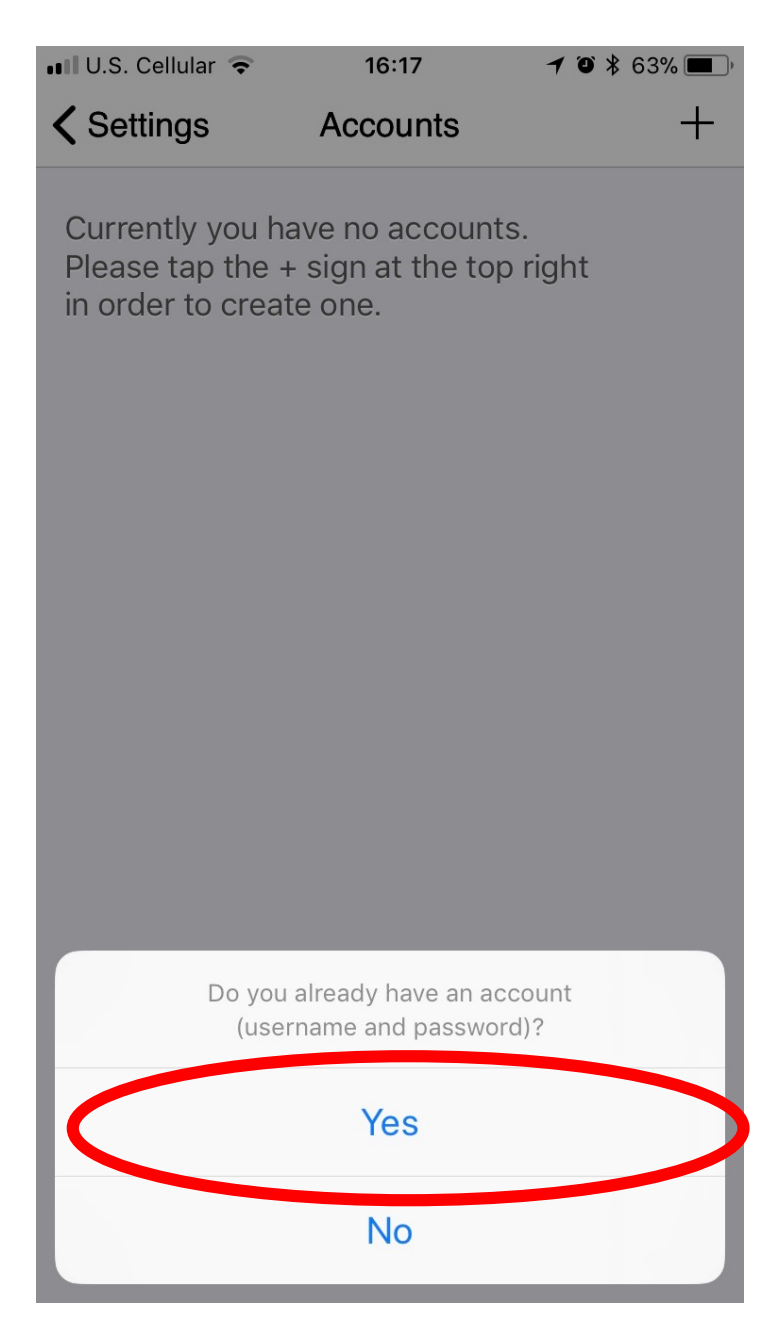

When it asks "Do you already have a username and password?" Select yes.

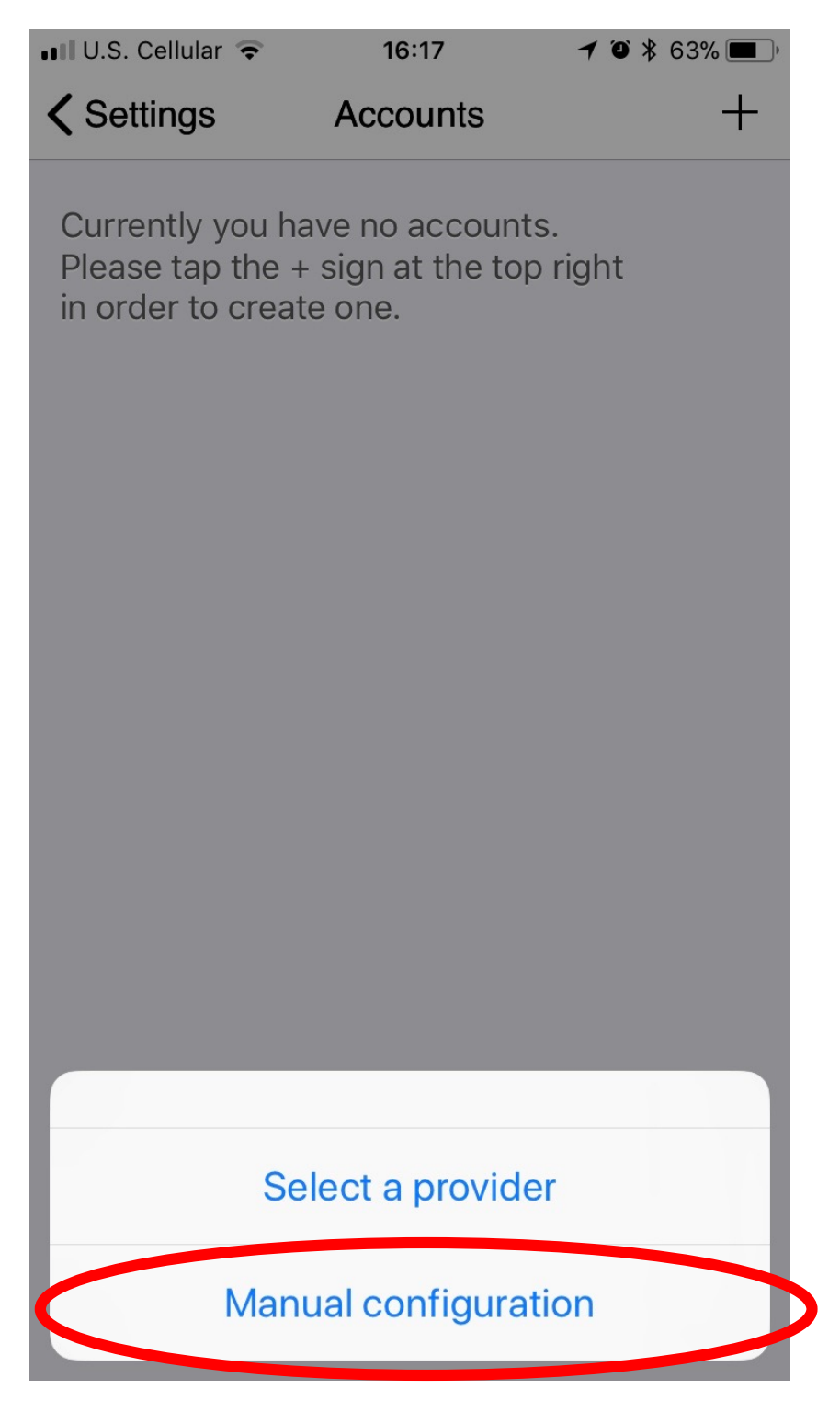

Select "Manual Configuration"

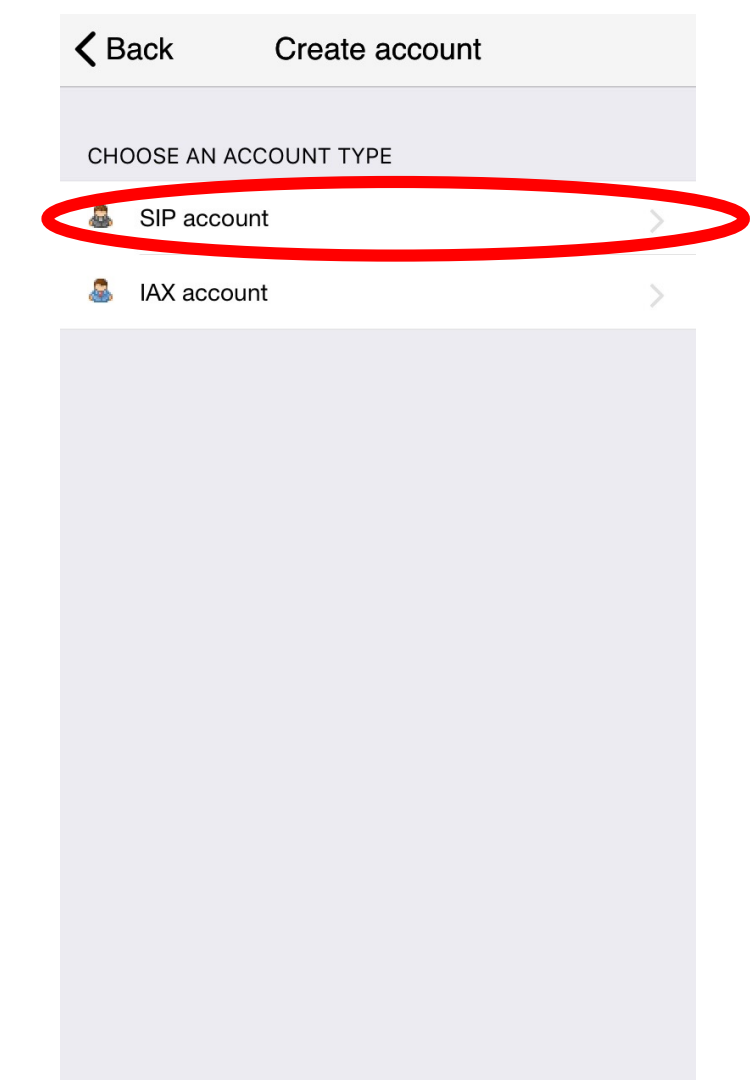

Select "SIP Account"

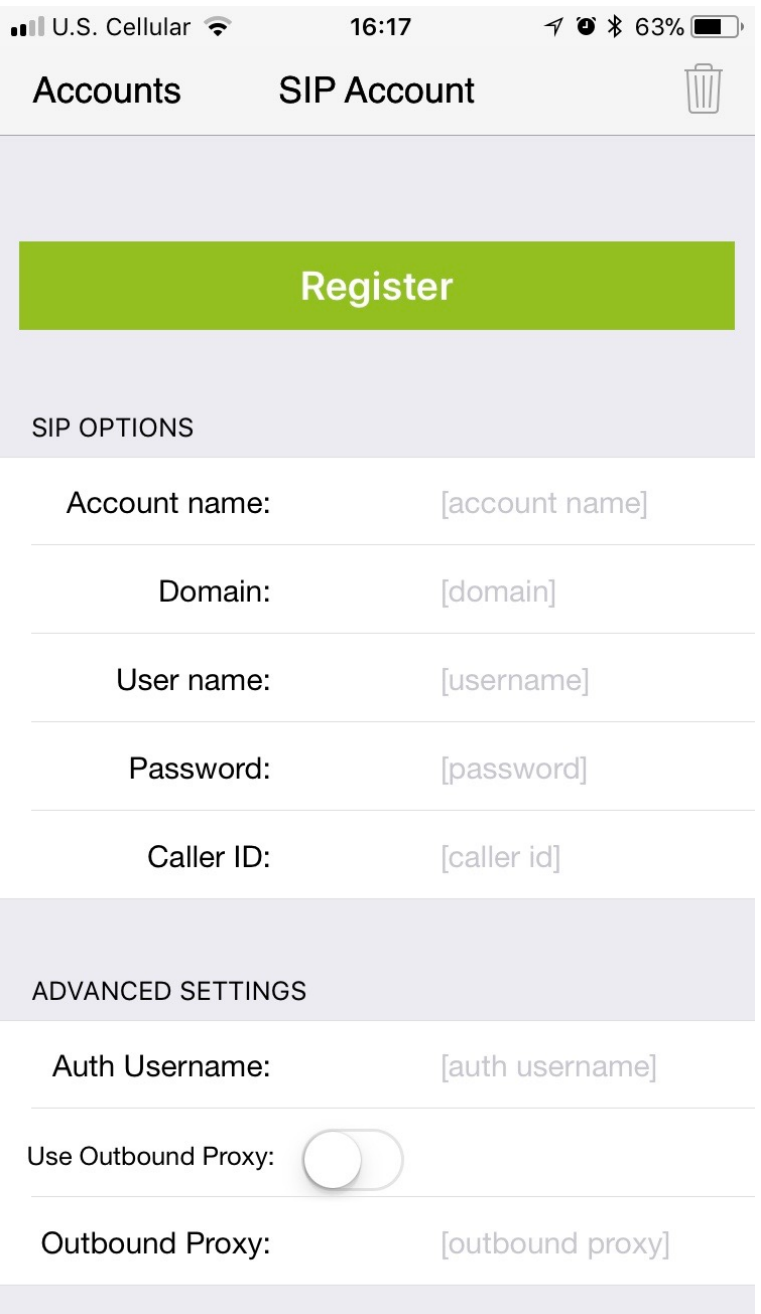

Enter an account name, this not used connecting, this name used inside the app.

Enter the following settings:

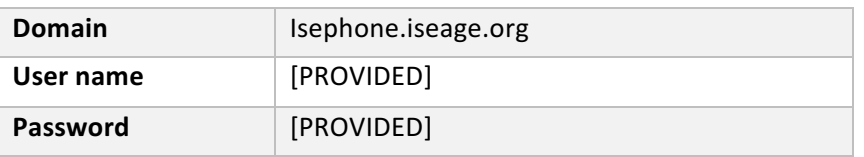

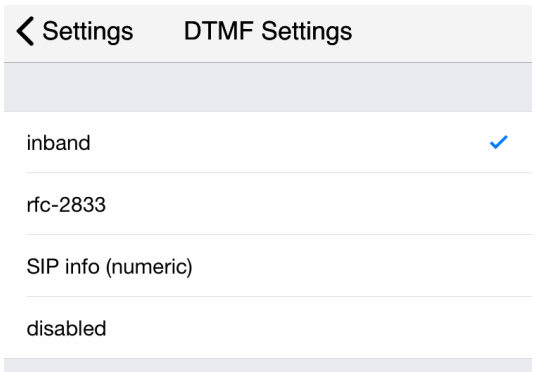

Scroll down and tab Features then tab on DTMF settings then select "inband".

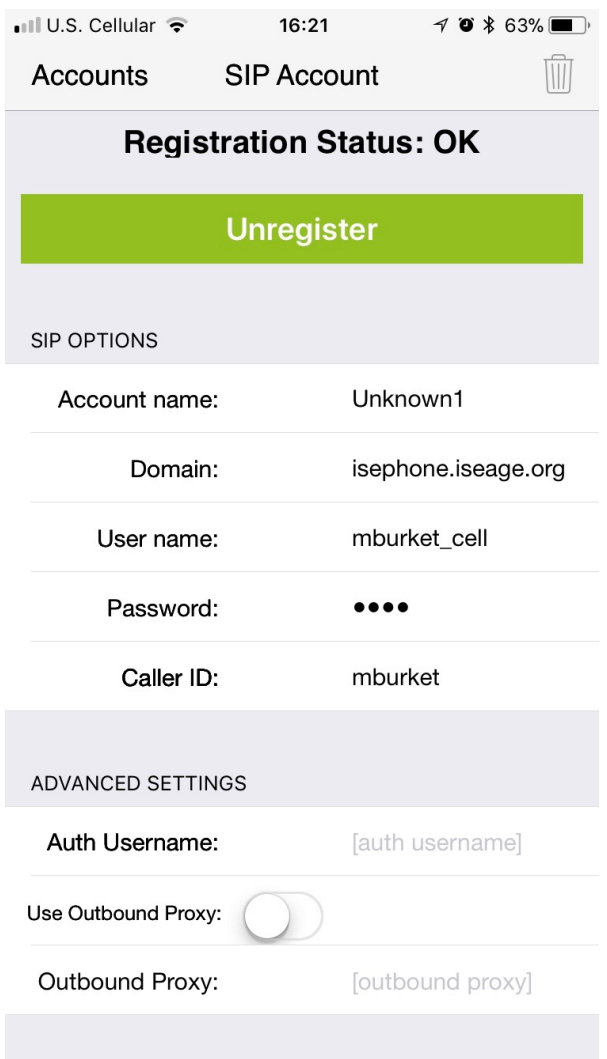

Tab big green register button. Now back out to the dialer.

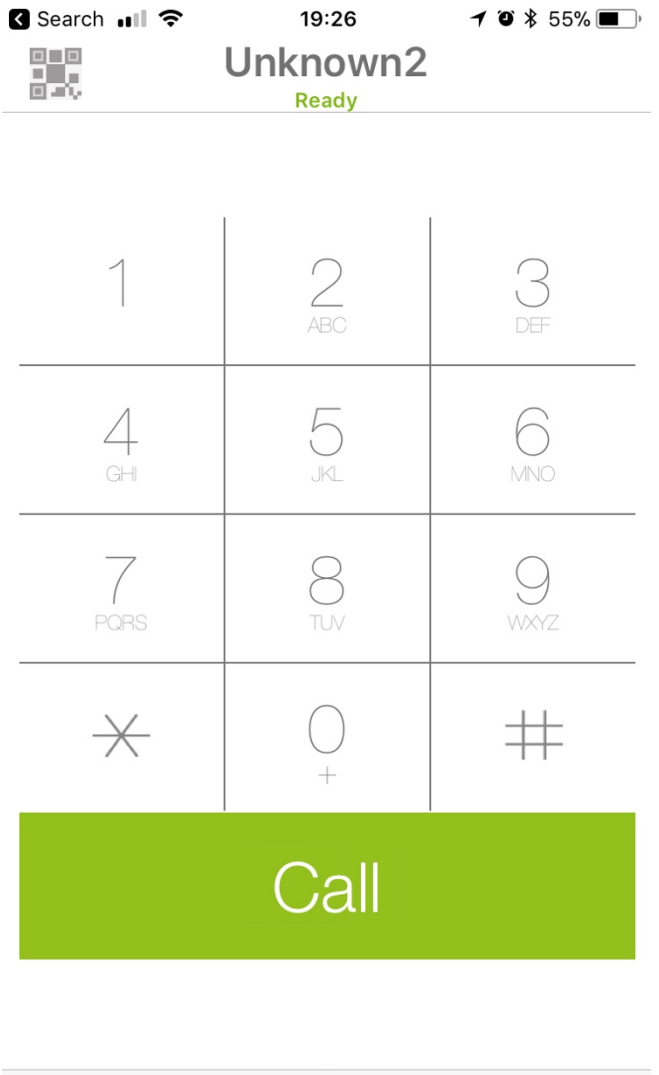

 $\bullet$ **Dialpad**<br>Dialpad  $\circ$  $Contents$ History Chat Settings

Let's make a call, dial 7425 and you should hear some music.

To ensure that two-way audio works and incoming calls work call white team, 232-9481, during setup hours.